Общество с ограниченной ответственностью «Нума Технологии»

УТВЕРЖДЕН 643.АМБН.00022-01 34 01–ЛУ

# Средство доверенной загрузки уровня базовой системы ввода-вывода Модуль доверенной загрузки Numa Arce

Руководство пользователя

643.АМБН.00022-01 34 01

Листов 15

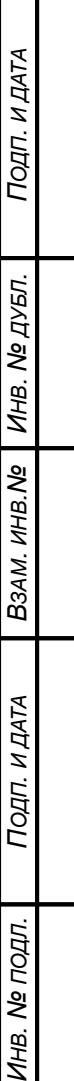

#### АННОТАЦИЯ

Настоящее руководство является документом, содержащим сведения, необходимые для работы оператора с Изделием модуль доверенной загрузки Numa Arce 643.АМБН.00022-01 (далее – Изделие).

В документе содержатся сведения о назначении Изделия, условия и порядок работы с Изделием, описание процедур смены паролей пользователей, а также перечень сообщений, выдаваемые оператору в ходе работы с Изделием, описание их содержания и действий, которые следует предпринять при появлении этих сообщений.

Данный документ выполнен в соответствии с ГОСТ 19.505-79 «Руководство оператора. Требования к содержанию и оформлению».

### $\overline{3}$ 643.AMBH.00022-01 34 01

# СОДЕРЖАНИЕ

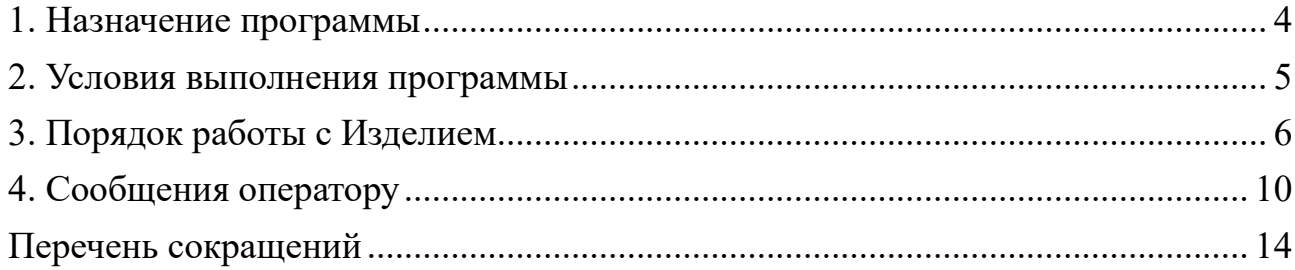

#### 1. НАЗНАЧЕНИЕ ПРОГРАММЫ

<span id="page-3-0"></span>1.1. Назначение программы

1.1.1. Изделие предназначено для выполнения доверенной загрузки: осуществлении запуска с доверенных и предопределенных заранее носителей проверенного набора данных, проверки аппаратных ресурсов, идентификации и аутентификации пользователей, разграничения доступа на основе ролей, а также организации доверенной загрузки ОС после процедуры контроля целостности загружаемой среды.

1.2. Функциональные возможности программы

1.2.1. Изделие функционирует только в БСВВ Numa BIOS 643.АМБН.00001-01 производства ООО «НумаТех».

1.2.2. Изделие выполняет проверку аппаратных ресурсов, загрузку и запуск загружаемой операционной среды при включении питания или в случае перезагрузки комплекса, контроль целостности ОС перед запуском ее в памяти аппаратной платформы, а также обеспечивает защиту от НСД до этапа загрузки ОС.

#### 2. УСЛОВИЯ ВЫПОЛНЕНИЯ ПРОГРАММЫ

<span id="page-4-0"></span>2.1. Требования безопасности

2.1.1. Установка, конфигурирование и управление Изделия должны быть произведены администратором в соответствии с документом «Руководство администратора» 643.АМБН.00022-01 32 01.

2.1.2. Перед началом работы пользователь должен быть зарегистрирован администратором Изделия, пользователь должен получить от администратора информацию о типе авторизации, а также логин и пароль (в случае авторизации по логин-паролю) и/или АНП и ПИН-код в случае авторизации с использованием АНП.

*Для Изделий, функционирующих на аппаратных платформах с процессорами Baytrail (ma3, tca3), ApolloLake (ma5, tca5mse, onix smarc mse, onix psmc mse, cometa-m mse, mars1.2 mse, malahit2.1 mse, chrome mse, coral mse), SkyLake (tc170mse), загрузка полезной нагрузки (например, ОС) осуществляется после подачи питания на СВТ при условии успешного прохождения контроля целостности настроенного Изделия, в том числе файлов, поставленных на контроль целостности администратором, без запроса авторизации пользователя.*

2.1.3. Пользователю необходимо запомнить свои учетные данные, необходимые для авторизации, запомнить или сохранить пароль или ПИН-код в недоступном для других месте.

2.1.4. Ошибки, допущенные пользователем при авторизации, могут привести к блокировке системы.

2.1.5. После включения на СВТ автоматически запускается контроль целостности.

В случае появления каких-либо ошибок пользователю необходимо сообщить об этом администратору.

5

#### 3. ПОРЯДОК РАБОТЫ С ИЗДЕЛИЕМ

<span id="page-5-0"></span>3.1. Порядок действий пользователя

3.1.1. Работа пользователя заключается в выполнении следующих действий:

запуск СВТ;

авторизация;

выполнение текущих задач в ОС;

завершение работы.

3.2. Запуск СВТ

3.2.1. Запуск СВТ, на которой установлено Изделие, осуществляется путем подачи питания СВТ.

3.3. После включения на СВТ запускается автоматический контроль целостности. В случае если контроль целостности самого Изделия был пройден с ошибками, Изделие переходит в аварийный режим работы при этом выдается сообщение об ошибке и осуществляется блокировка работы СВТ и загрузки ОС.

В случае такого поведения необходимо обратиться к администратору Изделия.

3.3.1. В случае успешного завершения контроля целостности Изделие переходит к запросу авторизации.

3.3.2. Доступ к СВТ получают только зарегистрированные пользователи.

3.4. Авторизация

3.4.1. Процедура авторизации может осуществляться по одной из следующих схем:

 по имени пользователя и его паролю (требуется ввод логина и пароля пользователя);

по АНП (необходим АНП и ввод ПИН–кода);

 по АНП, логину и паролю (необходим АНП, ввод ПИН–кода, логина и пароля).

3.4.2. Пользователь, не зарегистрированный на СВТ, не сможет пройти авторизацию.

3.4.3. Регистрация пользователей осуществляется только администратором. Перед авторизацией необходимо обратиться к администратору Изделия для получения идентификационных (логин) и аутентификационных (пароль, код) данных.

3.4.4. Авторизация с использованием логина и пароля пользователя

3.3.4.1. Для выполнения авторизации с использованием логина и пароля оператору необходимо выполнить следующие действия:

после появления окна с приглашением к авторизации нажать «Enter»;

 в окне авторизации ввести <Имя пользователя>, закрепленное за пользователем, и нажать «Enter»;

ввести пароль, присвоенный пользователю, и нажать «Enter».

3.3.4.2. При успешной авторизации на СВТ будет осуществлена загрузка пользовательской ОС, и пользователь может приступать к работе на СВТ.

*Примечание. Автоматическая загрузка после успешной процедуры авторизации будет осуществлена только при наличии одного настроенного и загруженного профиля загрузки. В случае если таких профиле загрузки несколько нужно выбрать необходимый и нажать клавишу «Enter».*

*Для Изделий, функционирующих на аппаратных платформах с процессорами Baytrail (ma3, tca3), ApolloLake (ma5, tca5mse, onix smarc mse, onix psmc mse, cometa-m mse, mars1.2 mse, malahit2.1 mse, chrome mse, coral*  mse), SkyLake (tc170mse), загрузка полезной нагрузки (например, ОС) осуществляется после подачи питания на СВТ при условии успешного прохождения контроля целостности настроенного Изделия, в том числе файлов, поставленных на контроль целостности администратором, без запроса авторизации пользователя.

Навигация по меню осуществляется навигационными клавишами «↓», «Т», подтверждение выбора осуществляется клавишей «Enter».

3.3.4.3. При вводе имени пользователя, не зарегистрированного в Изделии, Изделие выдает сообщение:

Неверное имя пользователя или пароль!

3.3.4.4. Пользователь имеет несколько ПОПЫТОК ДЛЯ ввода авторизационных данных (логин/пароль).

Примечание. Количество неуспешных попыток ввода, после которых произойдет блокировка пользователя, определяется администратором Изделия. Действии пользователя блокируются на определённое количество времени, установленное администратором Изделия.

3.4.5. Авторизация с использованием АНП

3.3.5.1. Для авторизации с использованием АНП необходимо:

вставить АНП в USB-разъем CBT;  $-$ 

 $\equiv$ ввести ПИН-код пользователя в соответствующем окне ввода и нажать «Enter».

 $3.3.5.2.$ В случае успешной авторизации будет выдано сообщение «Текущий пользователь <Имя пользователя>» и произойдет загрузка ОС.

ВНИМАНИЕ! В случае ошибочного ввода пин-кода происходит перезагрузка СВТ.

 $3.3.5.6.$ В случае достижения предельного числа попыток ввода, настроенных для данного АНП, будет заблокирован сам АНП, и на каждую последующую попытку будет выдано сообщение о вводе неверного ПИН-кода.

#### 643.AM5H.00022-01 34 01

Лля разблокировки АНП также необходимо обратиться  $\mathbf{K}$ администратору СВТ.

3.4.6. Авторизация с использованием АНП, логина и пароля

 $3.3.6.1$ . Для авторизации с использованием АНП, логина и пароля необходимо:

вставить АНП в USB-разъем CBT;  $\overline{\phantom{0}}$ 

ввести ПИН-код в соответствующем окне ввода и нажать «Enter»;  $\,$ 

в появившемся окне ввода ввести <Имя пользователя> и нажать  $\frac{1}{2}$ «Enter»:

ввести <Пароль пользователя> и нажать «Enter».

 $3.3.6.2.$ При успешной авторизации осуществлена загрузка пользовательской ОС СВТ и пользователь может приступать к работе.

 $3.3.6.3.$ Последствия ошибочного ввода параметров авторизации описаны в п.п. 3.3.4.3. – 3.3.4.7. и 3.3.5.4. – 3.3.5.6.

3.5. Завершение работы

3.5.1. Для завершения работы пользователю необходимо выключить СВТ штатным способом.

3.5.2. Если при входе в систему пользователь производил авторизацию с использованием АНП, то после отключения питания СВТ необходимо вынуть АНП из USB-разъема.

Примечание. Отсоединение АНП от СВТ до его выключения приведет к перезагрузке СВТ.

### 10 643.AM5H.00022-01 34 01

# 4. СООБЩЕНИЯ ОПЕРАТОРУ

<span id="page-9-0"></span>Сообщения БСВВ в штатном режиме работы приведены в таблице 2.

Таблица 2 - Сообщения БСВВ в штатном режиме работы

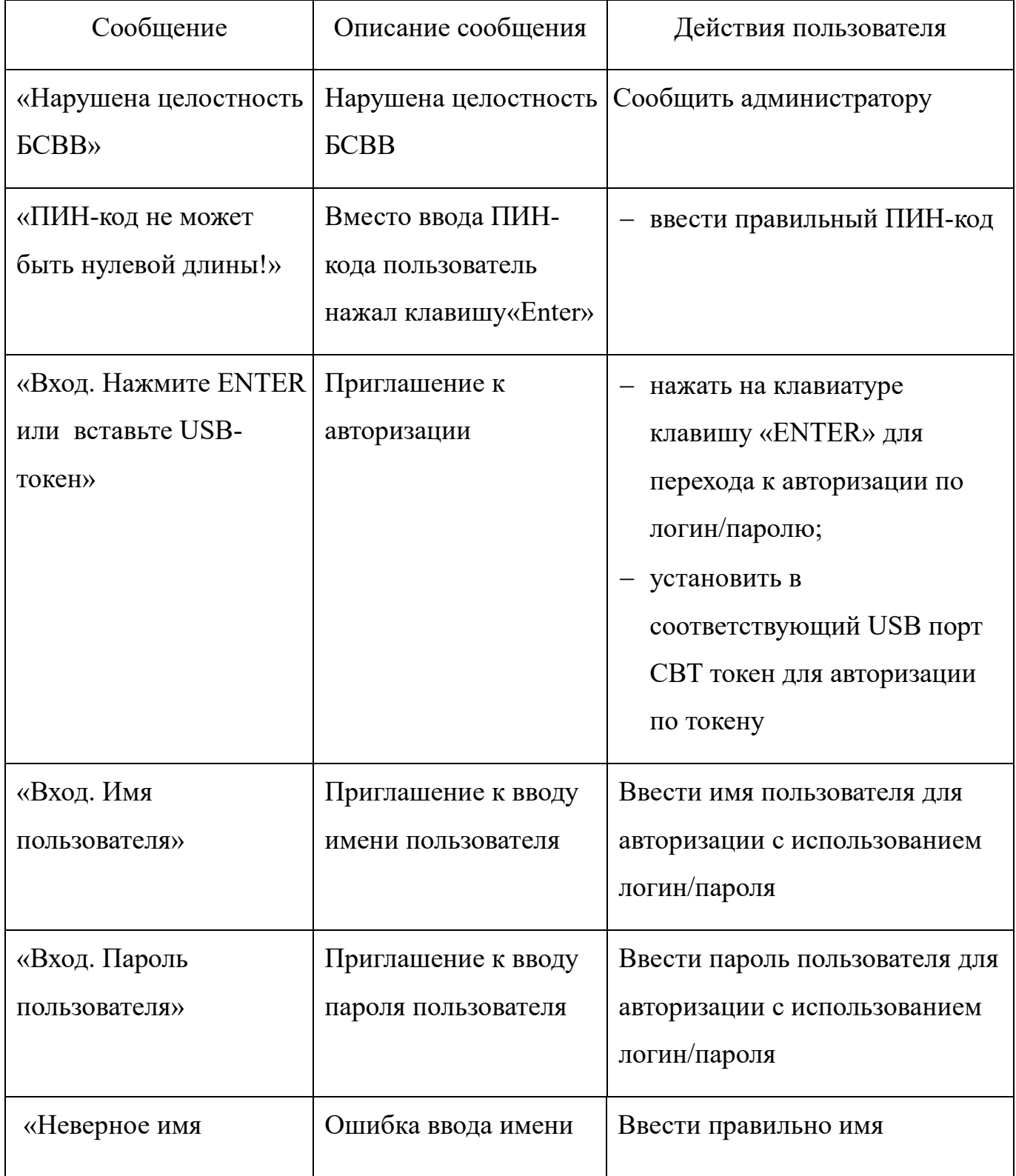

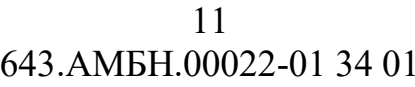

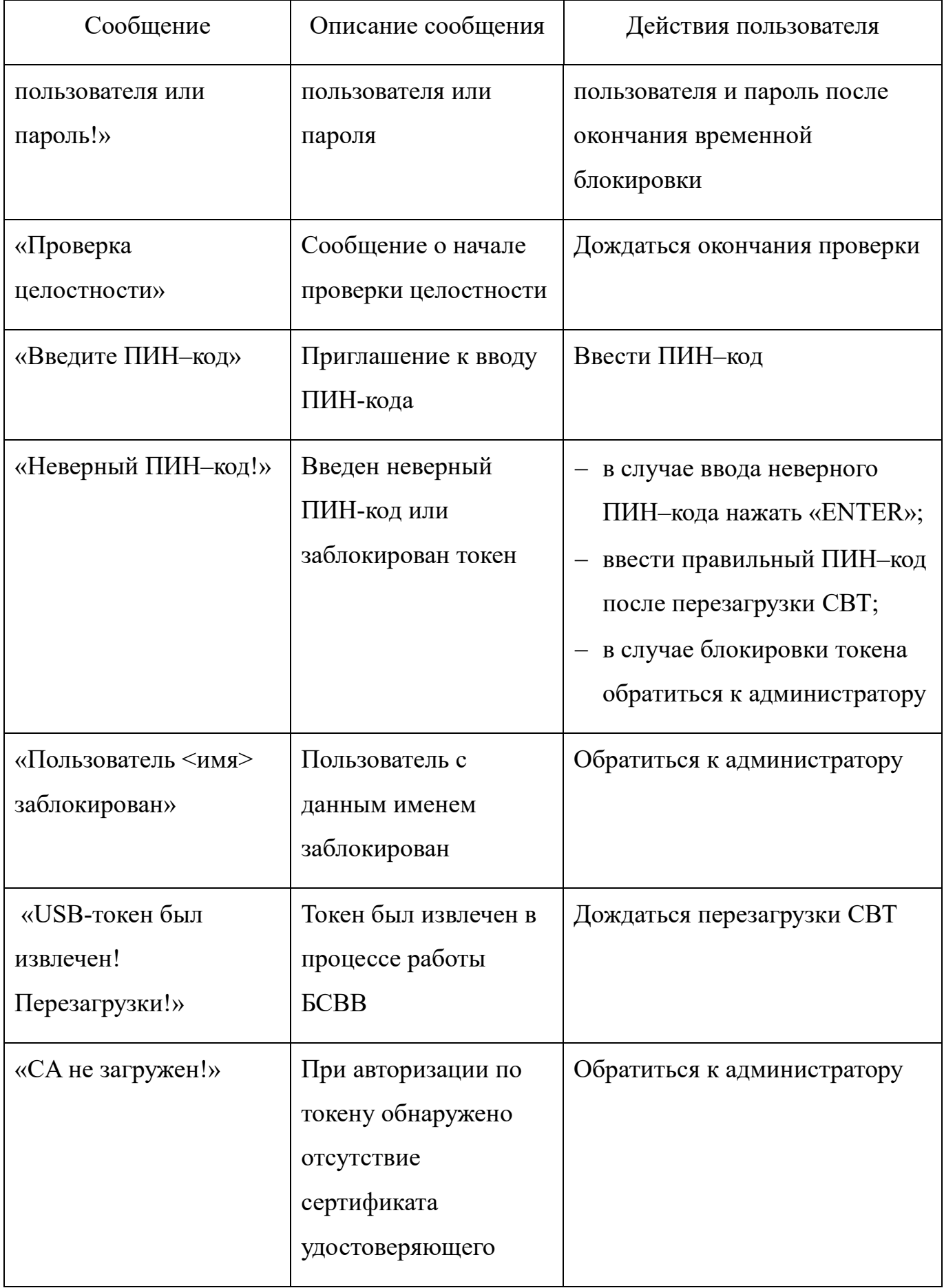

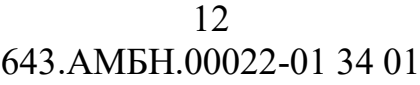

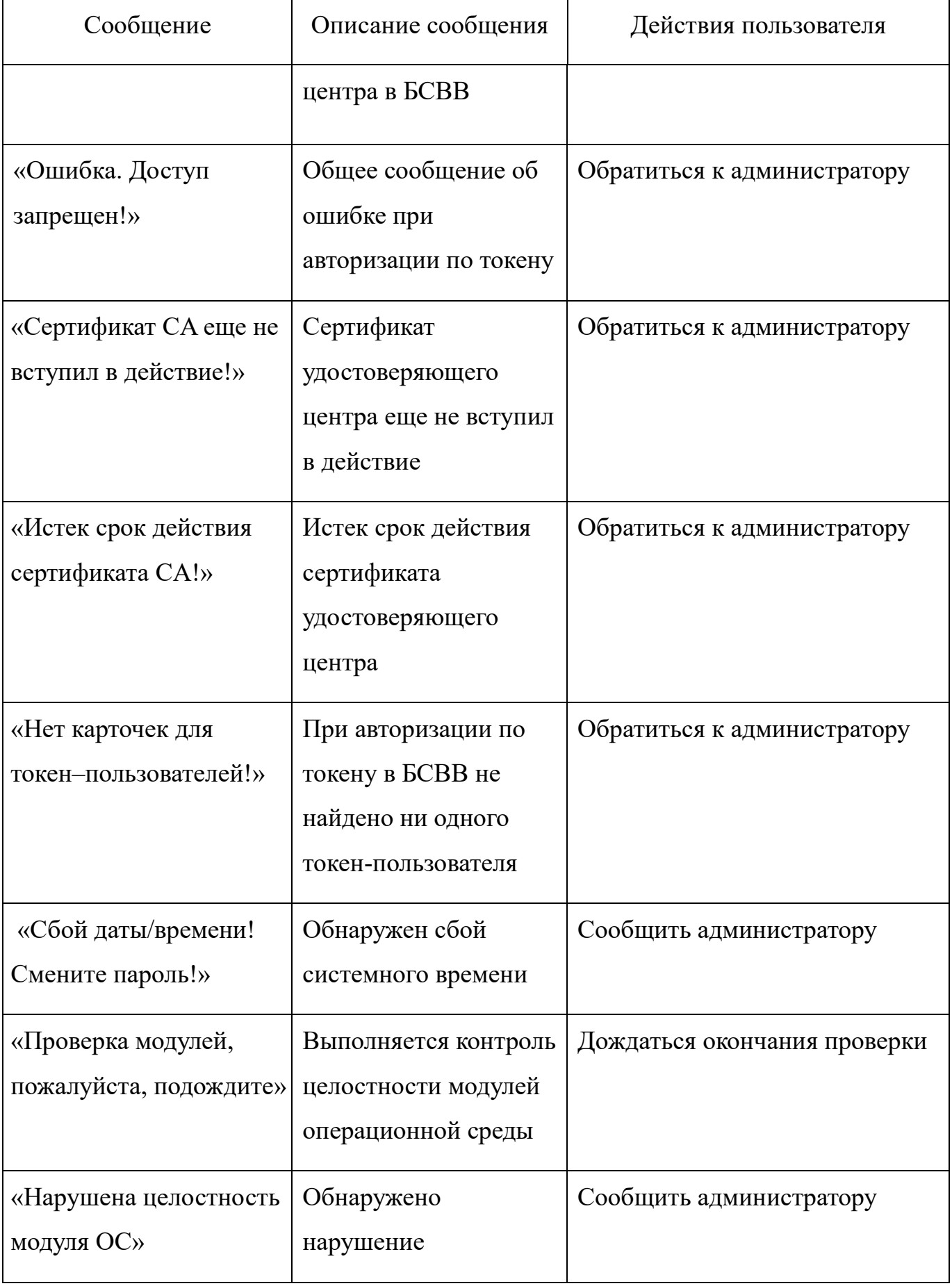

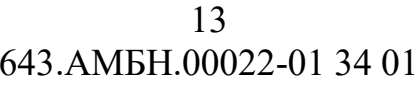

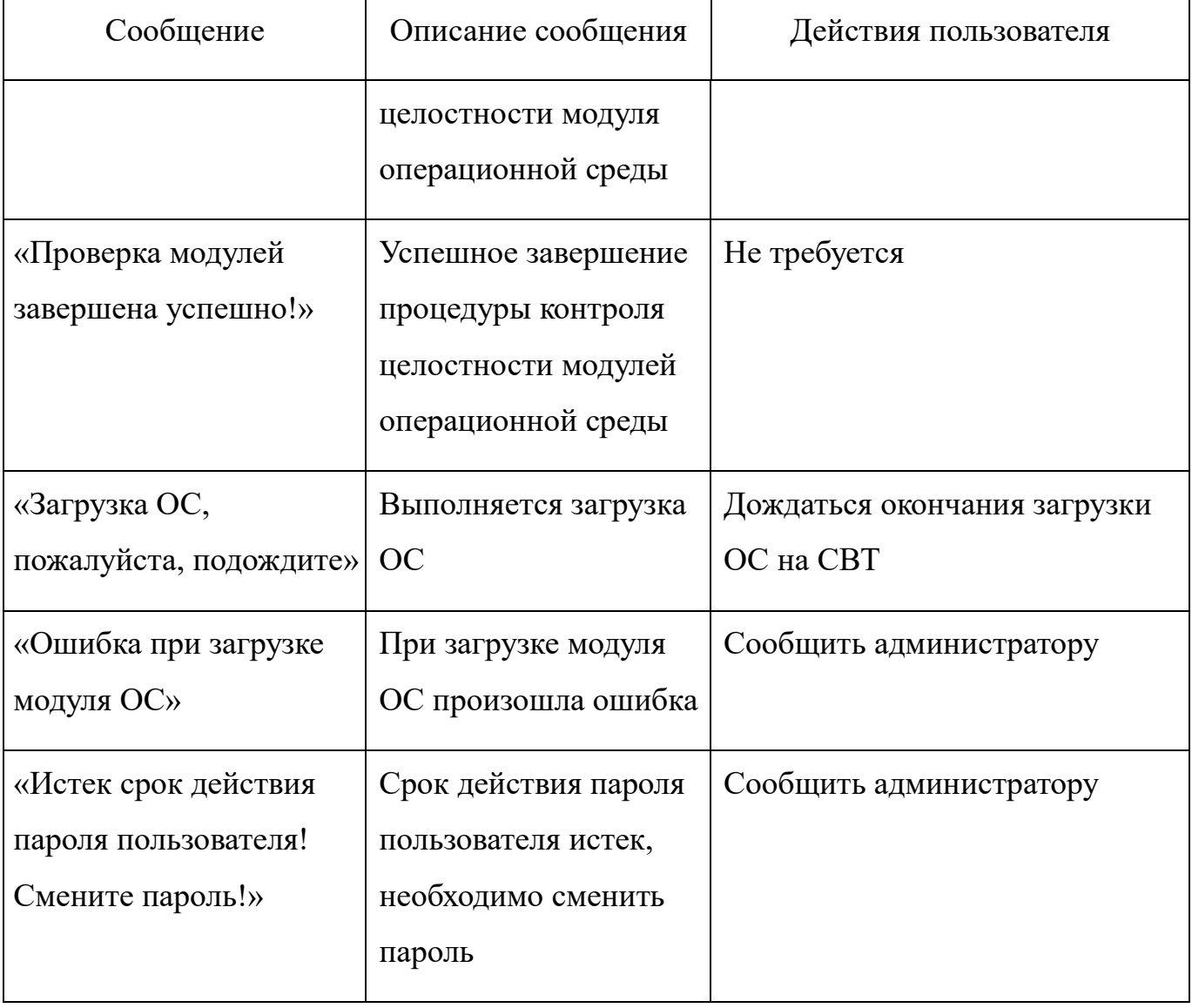

# ПЕРЕЧЕНЬ СОКРАЩЕНИЙ

<span id="page-13-0"></span>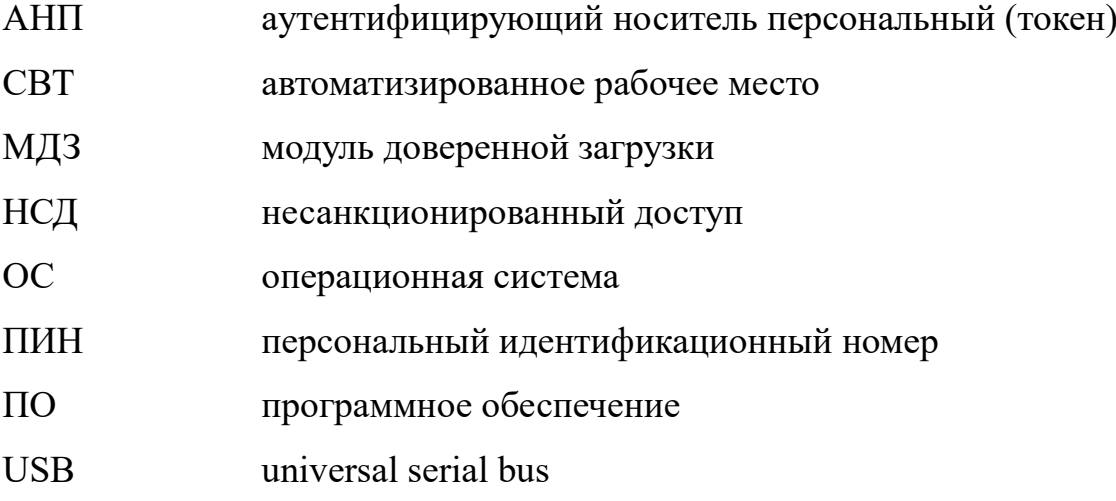

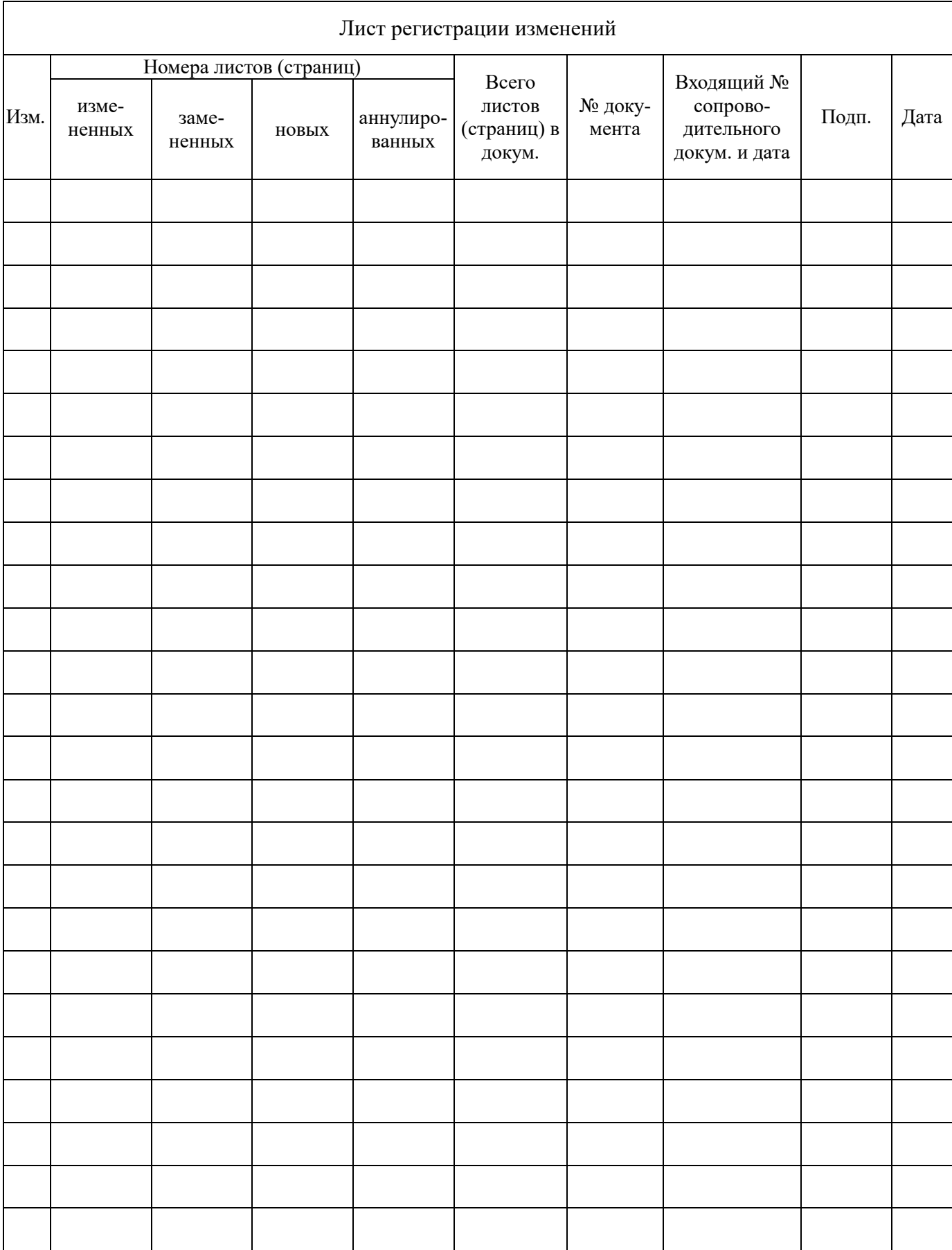